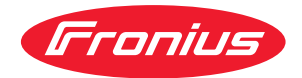

# Operating Instructions

**RI FB PRO/i AM Basic RI MOD/i CC ProfiNet RI MOD/i CC Ethernet/IP-2P Config/i RI FB PRO AM BASIC**

**DE** | Bedienungsanleitung

## **Inhaltsverzeichnis**

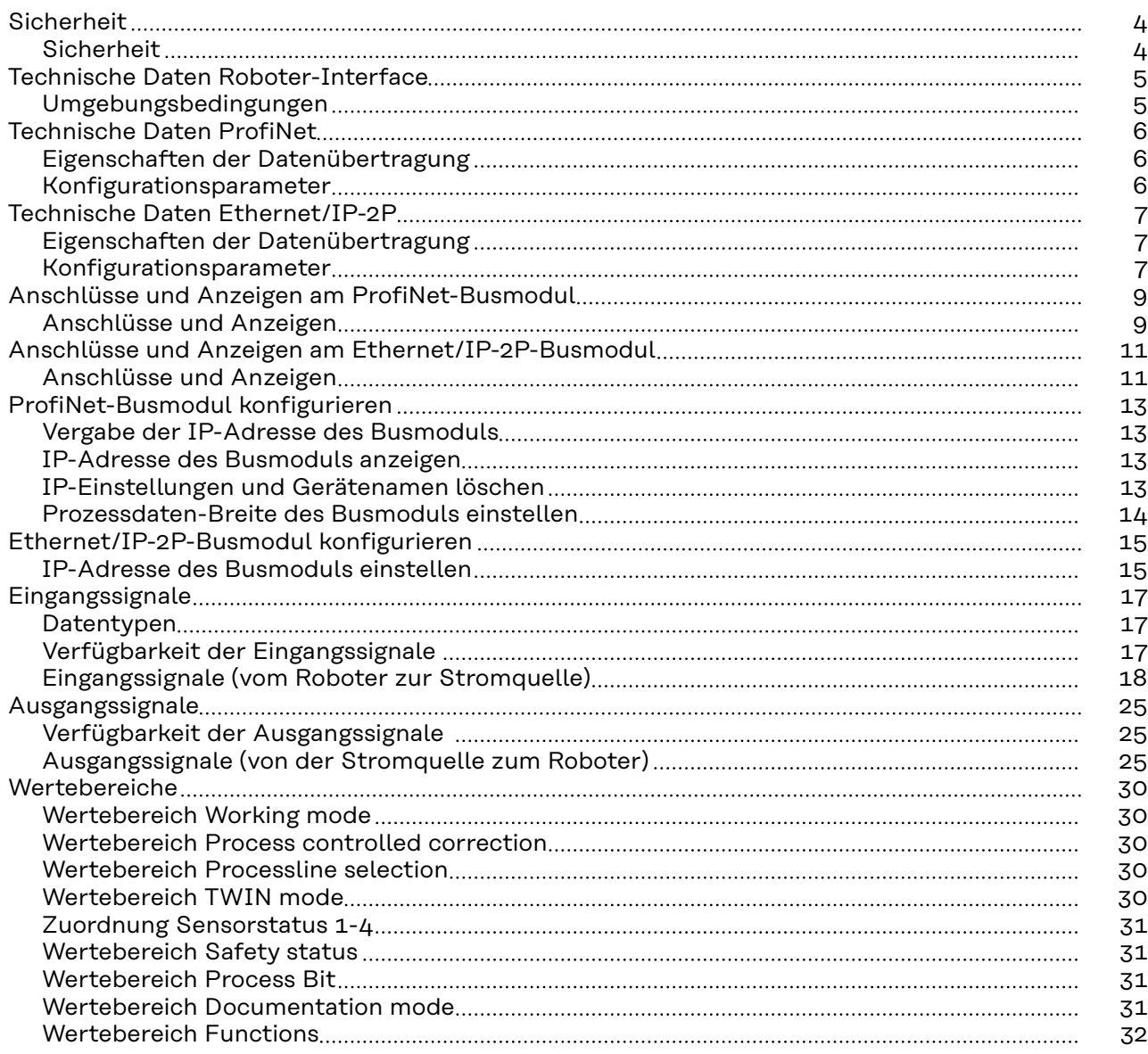

## <span id="page-3-0"></span>**Sicherheit**

## **Sicherheit WARNUNG!**

**Fehlbedienung und fehlerhaft durchgeführte Arbeiten können schwerwiegende Personen- und Sachschäden verursachen.**

- ▶ Alle in diesem Dokument beschriebenen Arbeiten und Funktionen dürfen nur von geschultem Fachpersonal ausgeführt werden.
- ▶ Alle in diesem Dokument beschriebenen Arbeiten und Funktionen dürfen nur ausgeführt werden, wenn dieses Dokument vollständig gelesen und verstanden wurde.
- ▶ Alle in diesem Dokument beschriebenen Arbeiten und Funktionen dürfen nur ausgeführt werden, wenn sämtliche Dokumente der Systemkomponenten, insbesondere Sicherheitsvorschriften vollständig gelesen und verstanden wurden.

<span id="page-4-0"></span>**Umgebungsbe**dingungen<br>dingungen

**Gefahr durch unzulässige Umgebungsbedingungen.**

Schwere Geräteschäden können die Folge sein.

▶ Das Gerät nur bei den nachfolgend angegebenen Umgebungsbedingungen lagern und betreiben.

Temperaturbereich der Umgebungsluft:

- beim Betrieb: -10 °C bis +40 °C (14 °F bis 104 °F)
- bei Transport und Lagerung: -20 °C bis +55 °C (-4 °F bis 131 °F)

Relative Luftfeuchtigkeit:

- bis 50 % bei 40  $^{\circ}$ C (104  $^{\circ}$ F)
- bis 90 % bei 20 °C (68 °F)

Umgebungsluft: frei von Staub, Säuren, korrosiven Gasen oder Substanzen, usw.

Höhenlage über dem Meeresspiegel: bis 2000 m (6500 ft).

## <span id="page-5-0"></span>**Technische Daten ProfiNet**

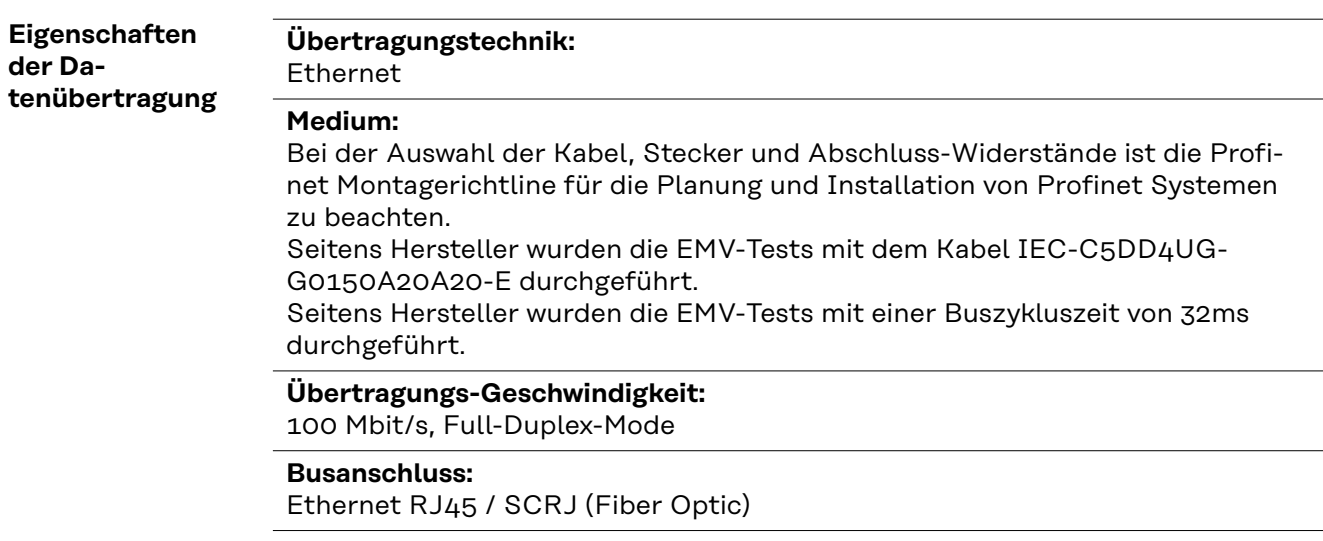

#### **Konfigurationsparameter**

**Bei einigen Robotersteuerungen kann es erforderlich sein die hier beschriebenen Konfigurationsparameter anzugeben, damit das Busmodul mit dem Roboter kommunizieren kann.**

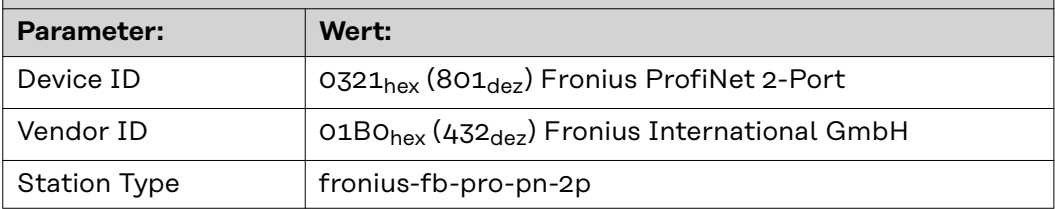

**Die folgenden Parameter geben Detailinformationen über das Busmodul. Auf die Daten kann durch den Profibus-Master mittels azyklischer Lese/Schreib-Dienste zugegriffen werden.**

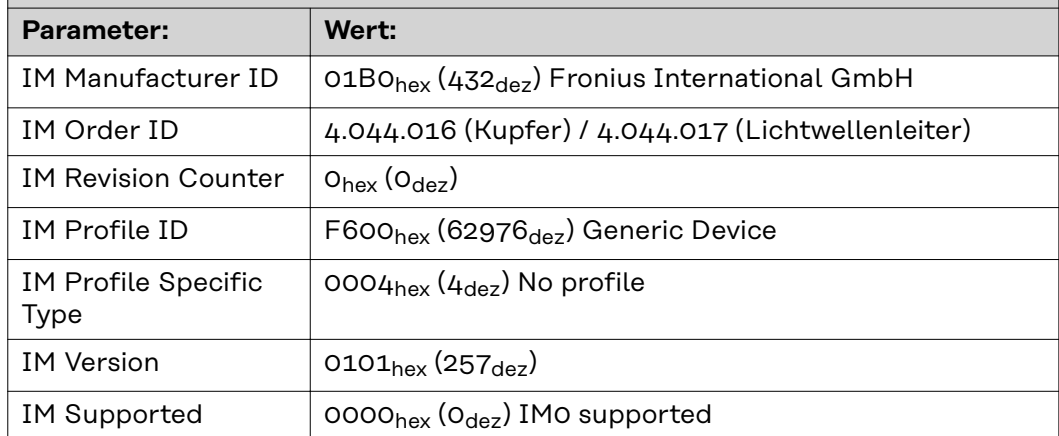

## <span id="page-6-0"></span>**Technische Daten Ethernet/IP-2P**

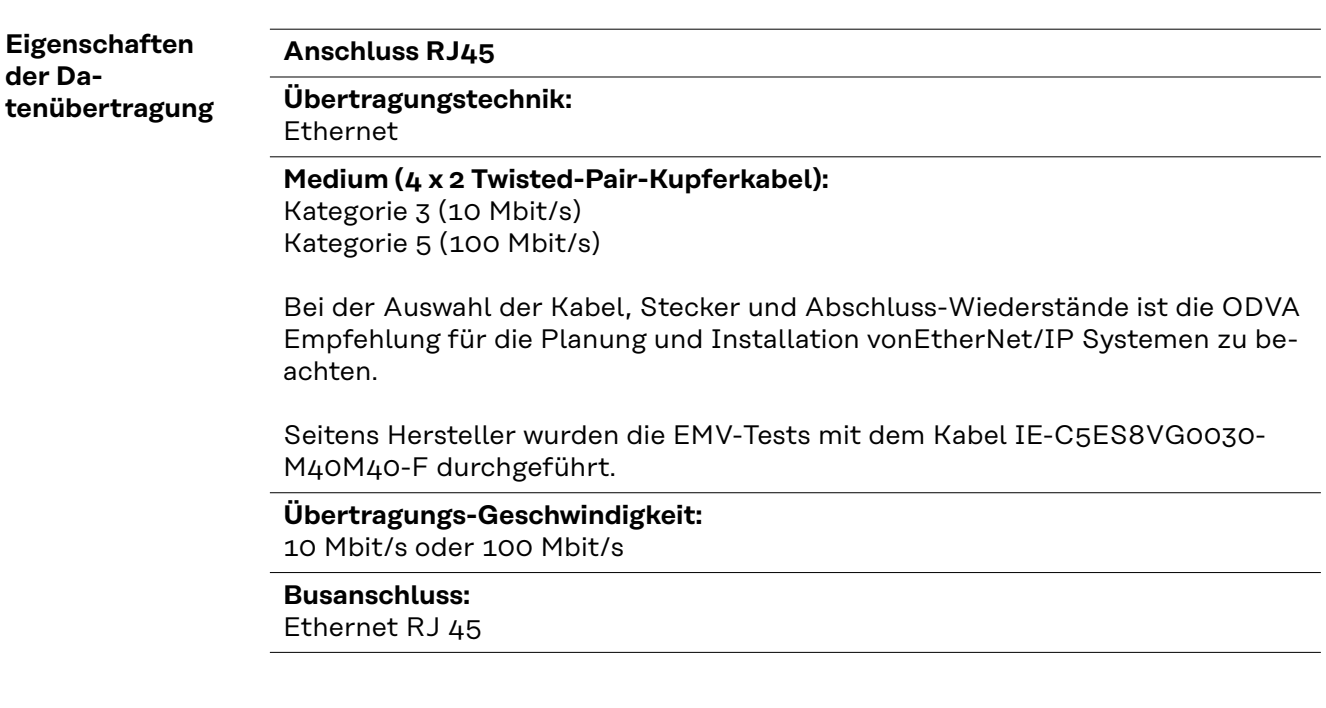

#### **Konfigurationsparameter**

Bei einigen Roboter-Steuerungen kann es erforderlich sein die hier beschriebenen Konfigurationsparameter anzugeben, damit das Busmodul mit dem Roboter kommunizieren kann.

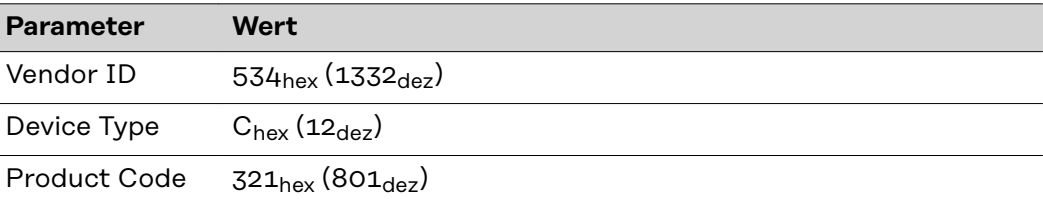

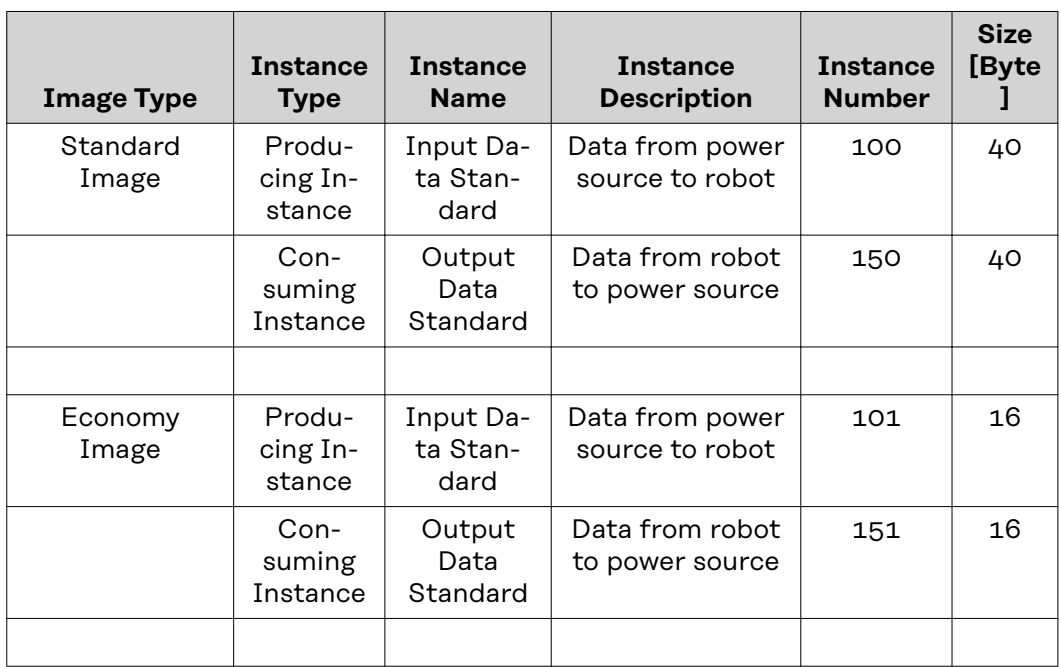

**DE**

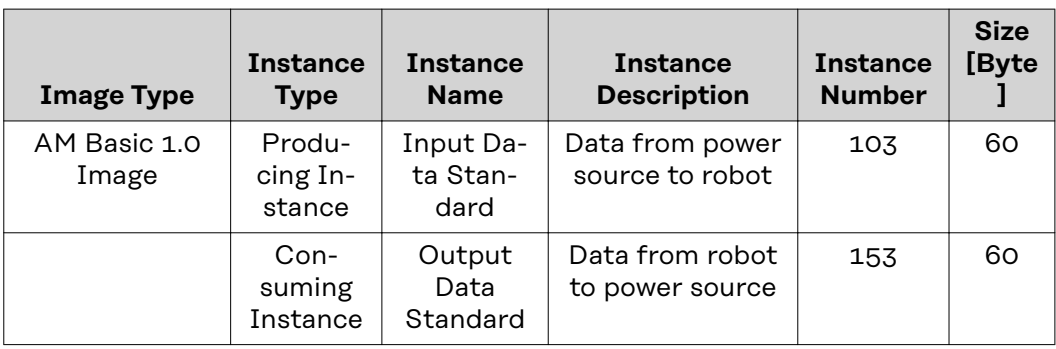

## <span id="page-8-0"></span>**Anschlüsse und Anzeigen am ProfiNet-Busmodul**

#### **Anschlüsse und Anzeigen**

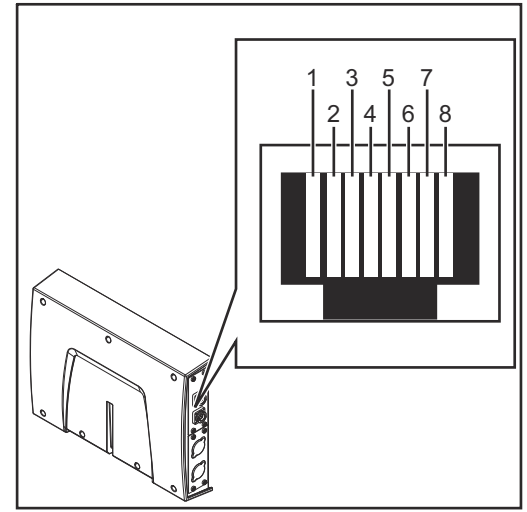

**Pin-Belegung RJ 45 ProfiNet Anschluss**  $1$  TD+ 2  $\vert$  TD- $3$  RD+  $6$  RD-4,5,7, 8 Normalerweise nicht verwendet; um die Signalvollständigkeit sicherzustellen, sind diese Pins miteinander verbunden und enden über einen Filterkreis am Schutzleiter (PE).

*RJ 45 ProfiNet Anschluss*

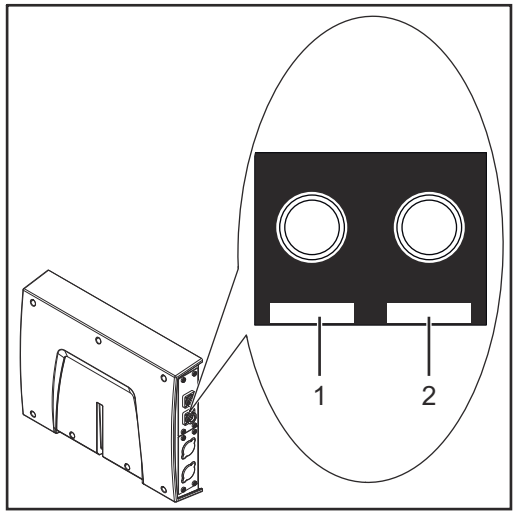

*Fiber Optic (FO) Anschluss*

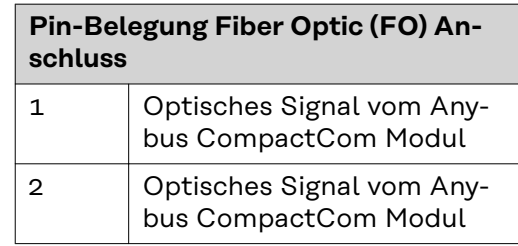

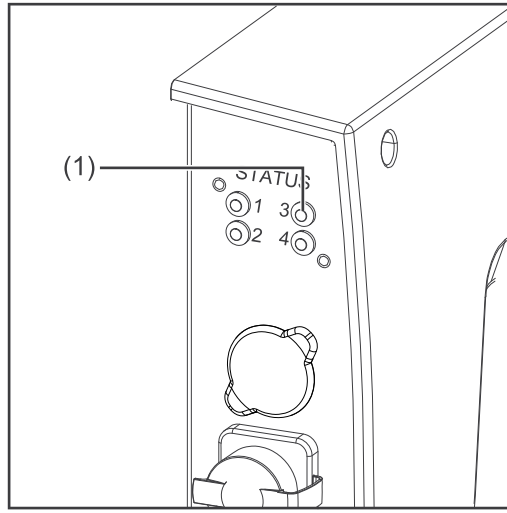

*LED MS - Modulstatus*

#### **(1) LED MS - Modulstatus**

#### **Aus:**

keine Versorgungsspannung / Modul im Setup- oder Initialisierungs-Modus

**Leuchtet grün:** normaler Betrieb

**Blinkt grün (einmal):** Diagnoseprozess läuft

#### **Leuchtet rot:**

Ausnahmezustand, schwerer Fehler, ...

**Leuchtet abwechselnd rot und grün:** Firmwareupdate. Während des Updates das Modul nicht von der Spannungsversorgung trennen - dies könnte Schäden am Modul zur Folge haben!

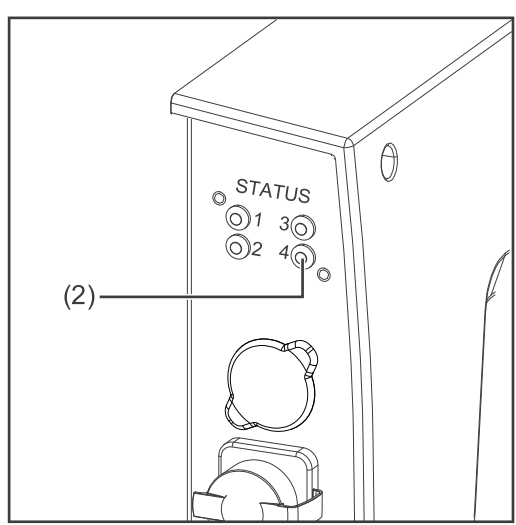

*LED NS - Netzwerkstatus*

#### **(2) LED NS - Netzwerkstatus**

#### **Aus:**

Offline; keine Versorgungsspannung oder keine Verbindung mit IO Controller

#### **Leuchtet grün:**

Online (RUN); Verbindung mit IO Controller hergestellt, IO Controller in Betrieb

#### **Blinkt grün (einmal):**

Online (STOP); Verbindung mit IO Controller hergestellt, IO Controller nicht in Betrieb, IO-Daten fehlerhaft, IRT-Synchronisation nicht fertiggestellt

#### **Blinkt grün (dauerhaft):**

Von Engineering-Tools verwendet, um den Netzwerk-Knoten zu identifizieren

#### **Leuchtet rot:**

das Modul hat einen schweren internen Fehler festgestellt

**Blinkt rot (einmal):** Stationsname nicht gesetzt

**Blinkt rot (zweimal):** IP-Adresse nicht gesetzt

**Blinkt rot (dreimal):** Konfigurationsfehler; erwartete Identifikation stimmt nicht mit der tatsächlichen Identifikation überein

## <span id="page-10-0"></span>**Anschlüsse und Anzeigen am Ethernet/IP-2P-Busmodul**

#### **Anschlüsse und Anzeigen**

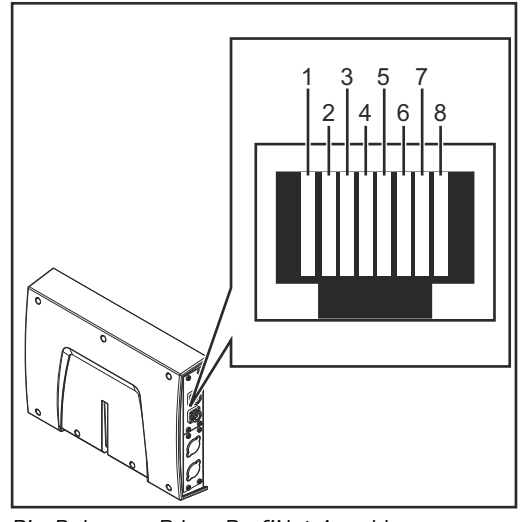

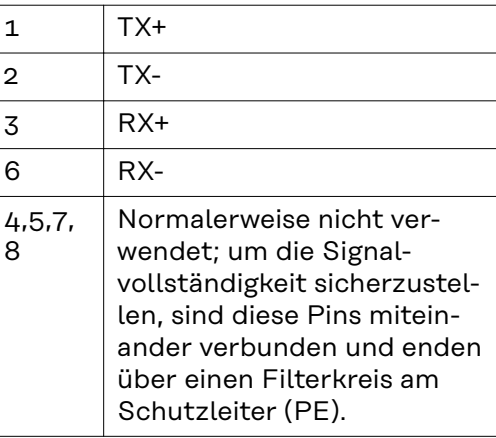

*Pin-Belegung RJ 45 ProfiNet Anschluss*

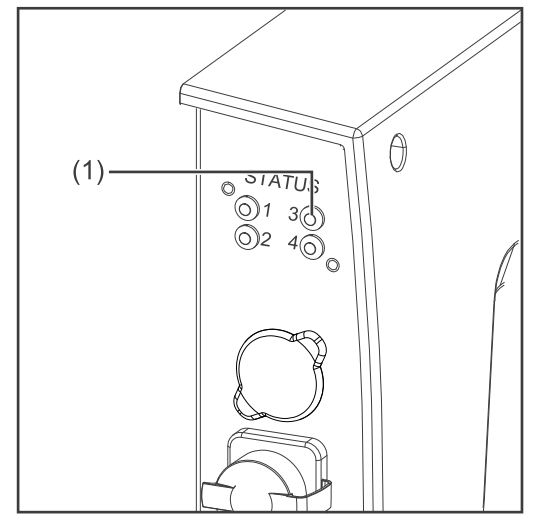

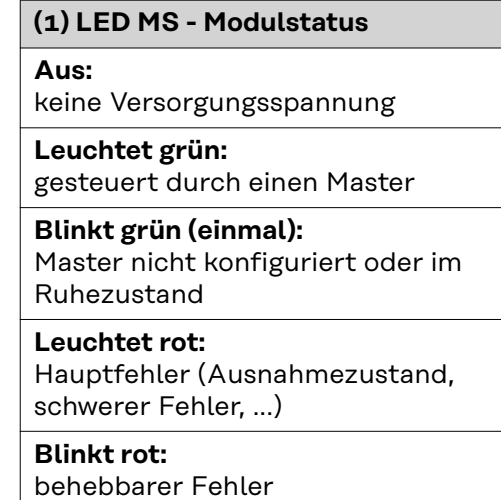

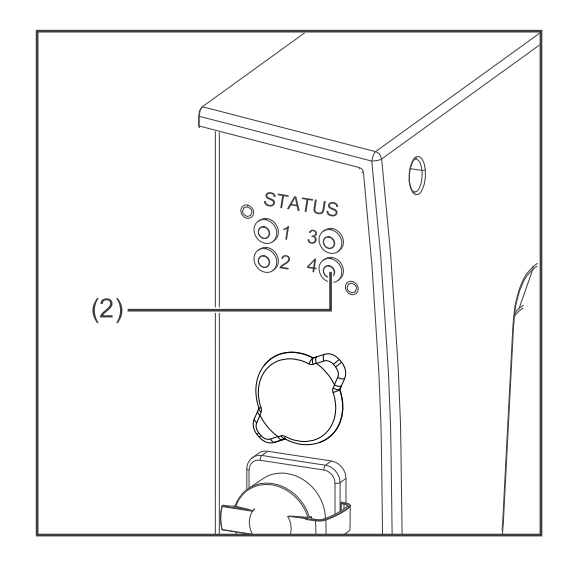

#### **(2) LED NS - Netzwerkstatus**

#### **Aus:**

keine Versorgungsspannung oder keine IP-Adresse

#### **Leuchtet grün:**

Online; eine oder mehrere Verbindungen hergestellt (CIP Kategorie 1 oder 3)

#### **Blinkt grün:**

Online; keine Verbindung hergestellt

#### **Leuchtet rot:**

doppelte IP-Adresse, schwerer Fehler

### **Blinkt rot:**

Zeitüberlauf bei einer oder mehreren Verbindungen (CIP Kategorie 1 oder 3)

#### <span id="page-12-0"></span>**Vergabe der IP-Adresse des Busmoduls**

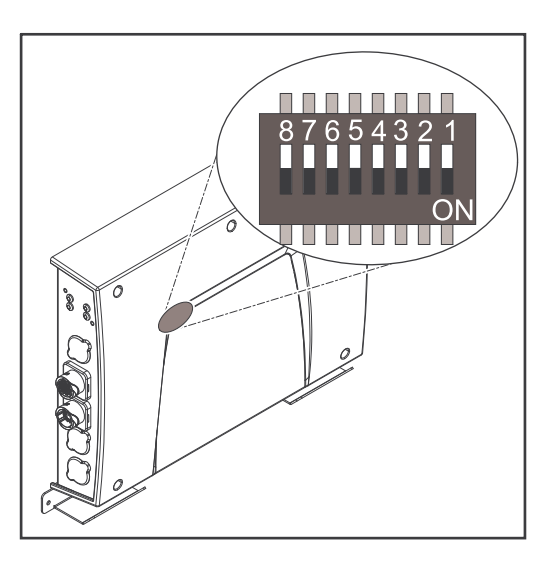

Bei ProfiNet wird die Vergabe der IP-Adresse, der Subnet-Mask und des Default-Gateways vom Master durchgeführt. Auch ein Gerätename wird dem Interface vom Master zugewiesen. Deshalb kann die IP-Adresse nicht über den DIP-Schalter eingestellt werden.

Die Kommunikation läuft über die vom Master zugewiesene IP-Adresse.

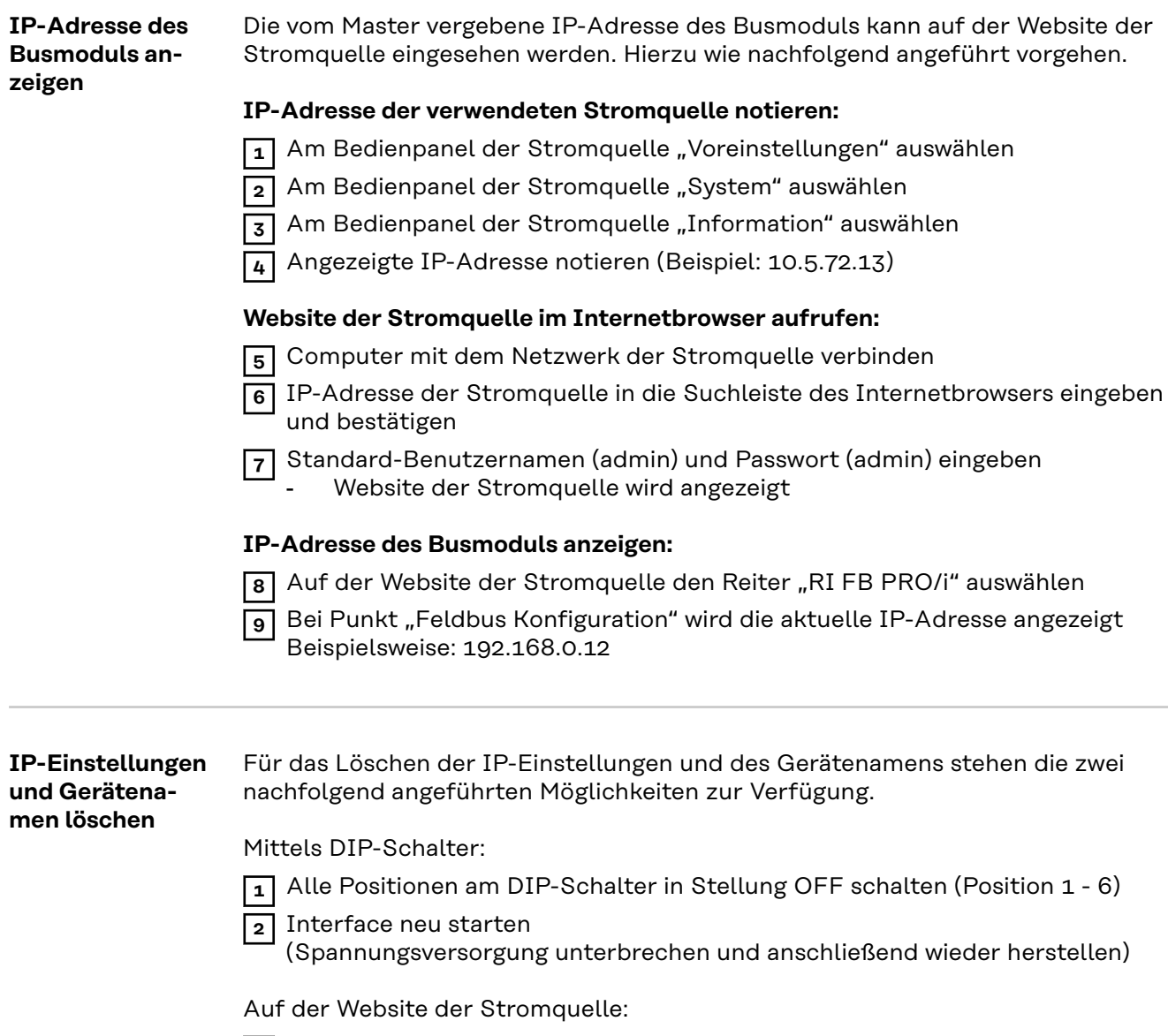

**1** Auf der Website der Stromquelle den Reiter "RI FB PRO/i" auswählen

<span id="page-13-0"></span>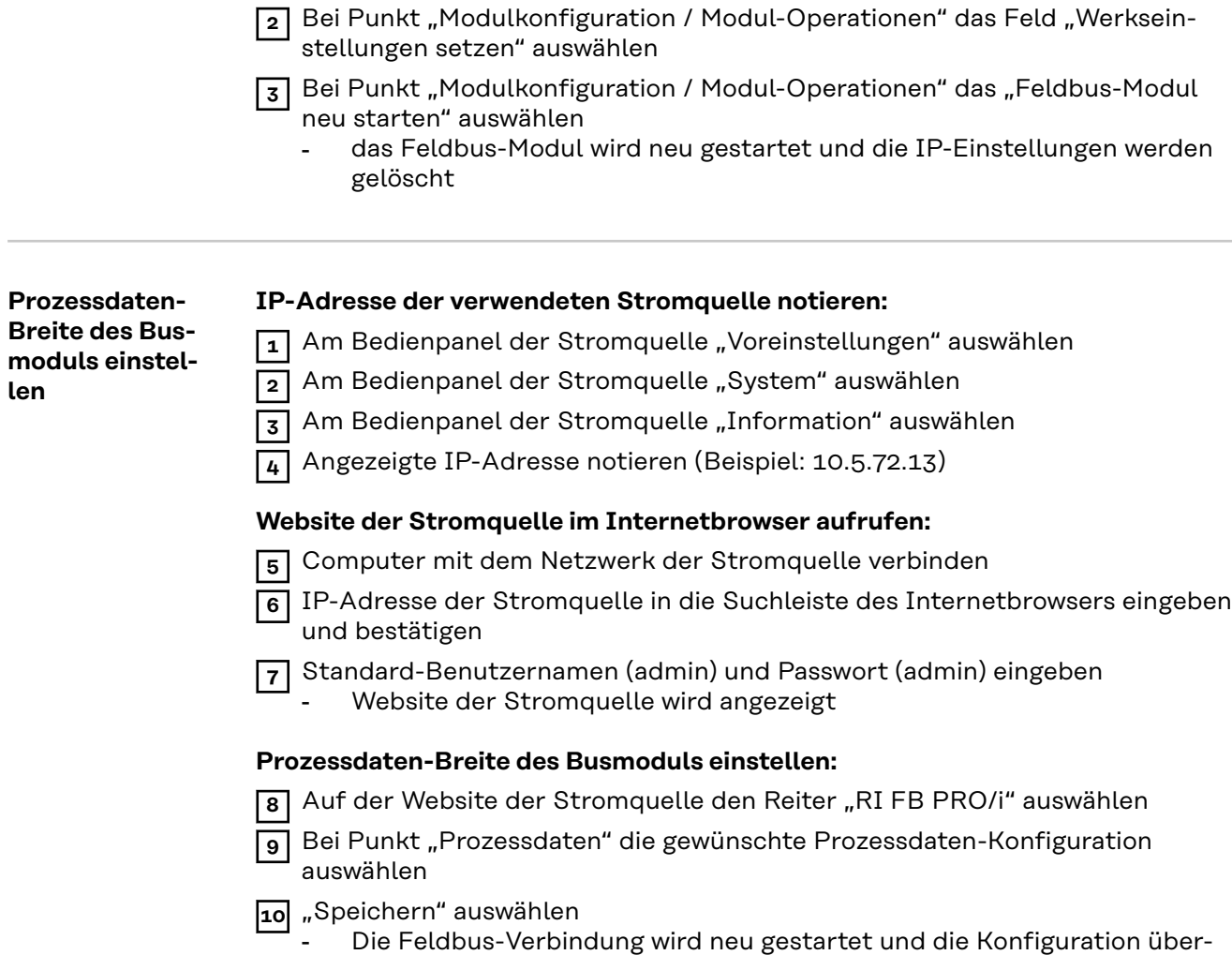

nommen

#### <span id="page-14-0"></span>**IP-Adresse des Busmoduls einstellen**

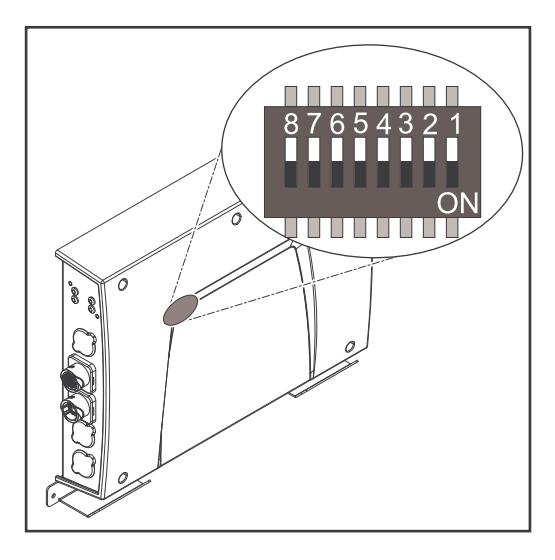

Die IP-Adresse des Busmoduls kann eingestellt werden:

- 1. mit dem DIP-Schalter im Interface im Bereich 192.168.0.xx
	- $(xx = DIP-Schalterstellung = 1 bis$ 63)
		- Werksseitig sind alle Positionen in Stellung OFF geschaltet. In diesem Fall muss die IP-Adresse auf der Website der Stromquelle eingestellt werden
- 2. auf der Website der Stromquelle (wenn alle Positionen des DIP-Schalters in Stellung OFF geschaltet sind)

Die IP-Adresse wird mit den Positionen 1 bis 6 des DIP-Schalters eingestellt. Die Einstellung erfolgt im Binärformat. Das ergibt einen Einstellbereich von 1 bis 63 im Dezimalformat.

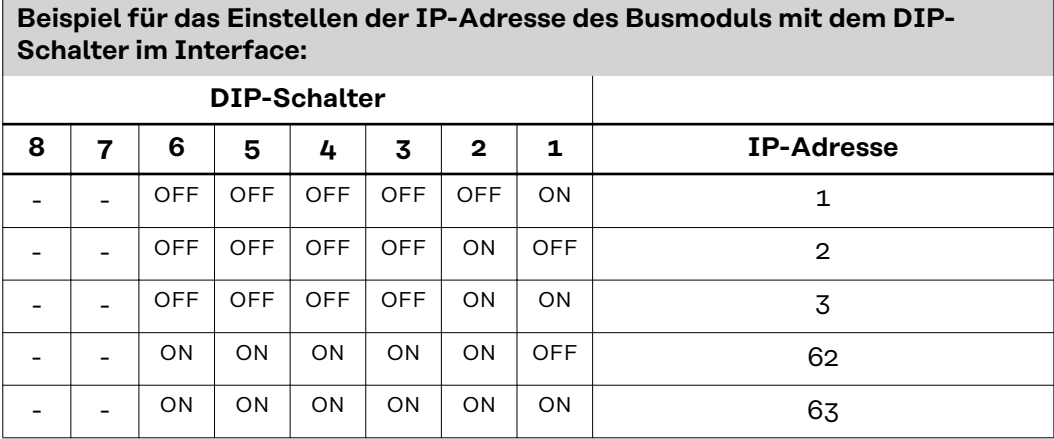

#### **Anleitung für das Einstellen der IP-Adresse auf der Website der Stromquelle:**

IP-Adresse der verwendeten Stromquelle notieren:

- **1** Am Bedienpanel der Stromquelle "Voreinstellungen" auswählen
- **2** Am Bedienpanel der Stromquelle "System" auswählen
- **3** Am Bedienpanel der Stromquelle "Information" auswählen
- **4** Angezeigte IP-Adresse notieren (Beispiel: 10.5.72.13)

Website der Stromquelle im Internetbrowser aufrufen:

- **5** Computer mit dem Netzwerk der Stromquelle verbinden
- **6** IP-Adresse der Stromquelle in die Suchleiste des Internetbrowsers eingeben und bestätigen
- **7** Standard-Benutzernamen (admin) und Passwort (admin) eingeben Website der Stromquelle wird angezeigt

IP-Adresse des Busmoduls einstellen:

**8** Auf der Website der Stromquelle den Reiter "RI FB PRO/i" auswählen

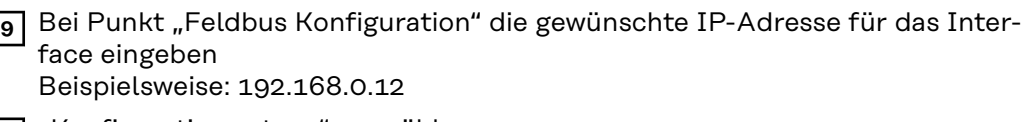

- 10 "Konfiguration setzen" auswählen
- **11** "Feldbus-Modul neu starten" auswählen
	- die eingestellte IP-Adresse wird übernommen

# <span id="page-16-0"></span>**Eingangssignale**

**gnale**

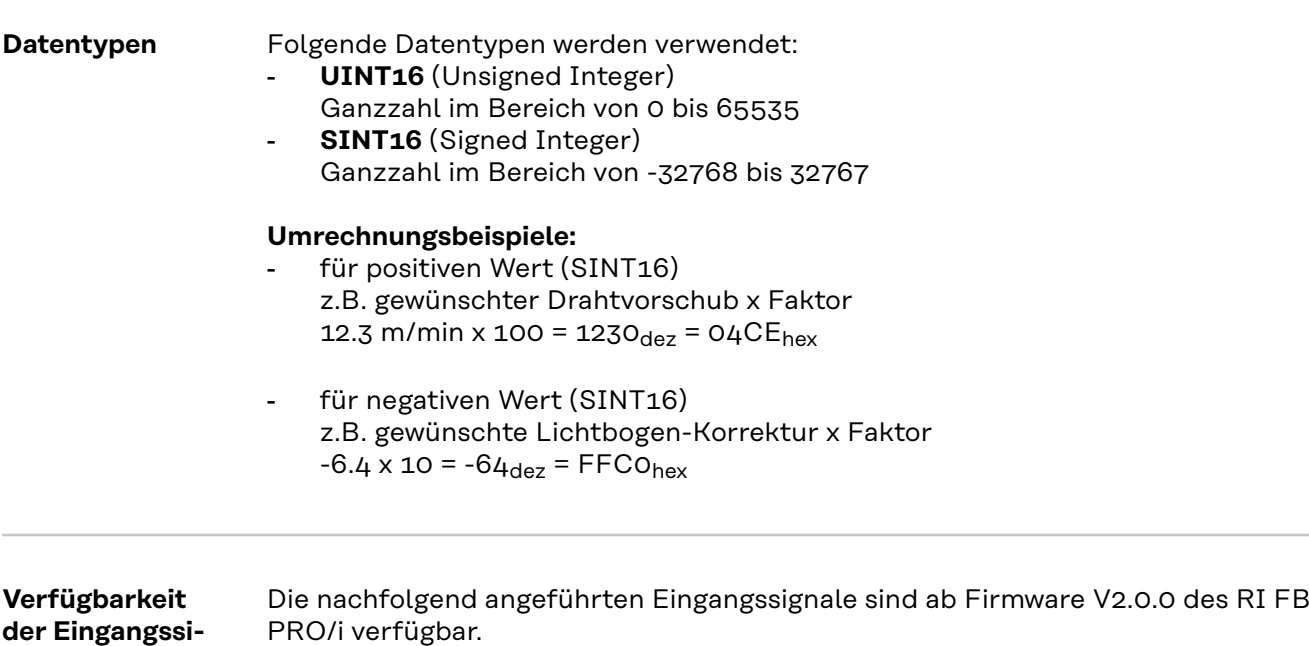

**DE**

#### <span id="page-17-0"></span>**Eingangssignale (vom Roboter zur Stromquelle)**

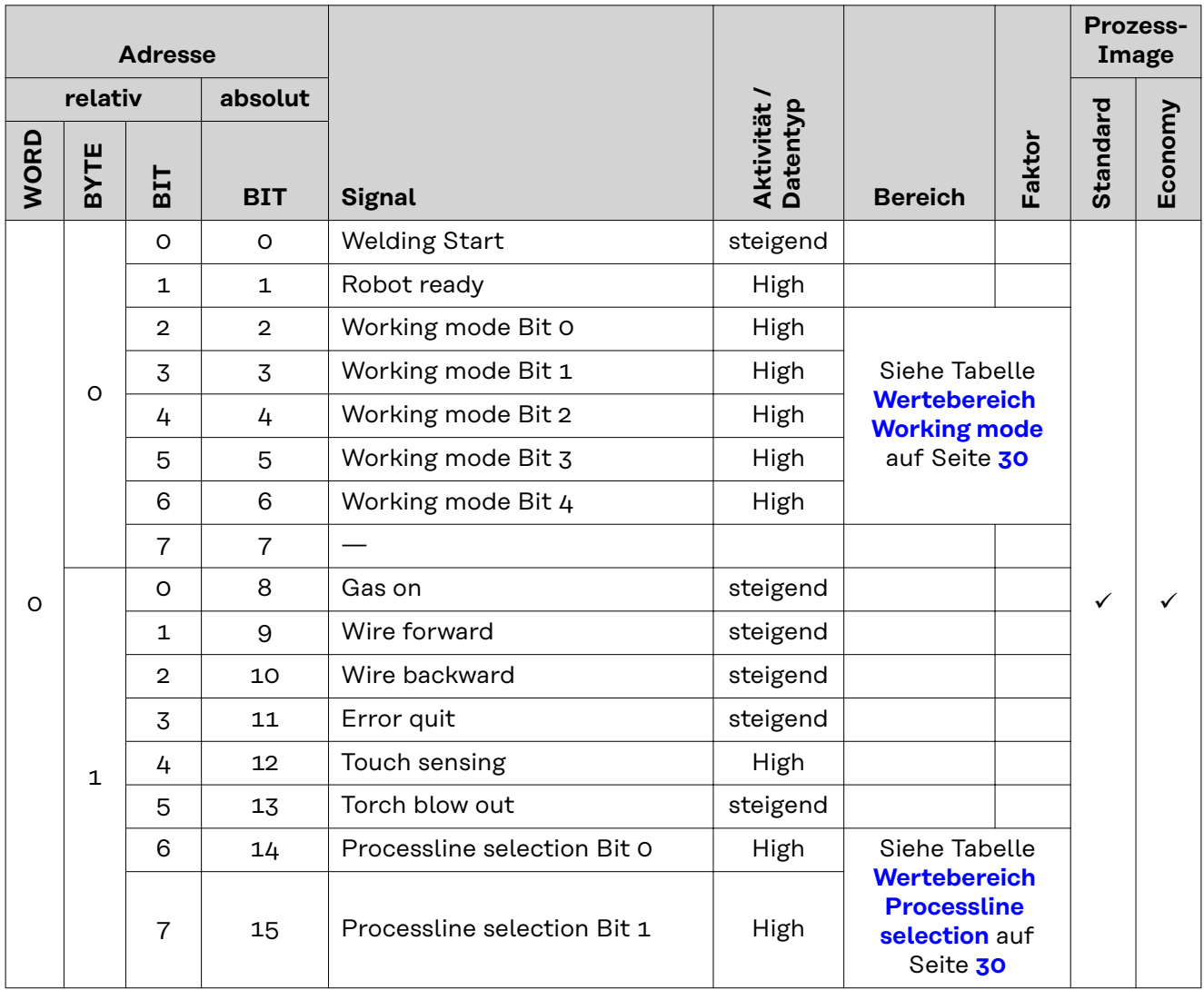

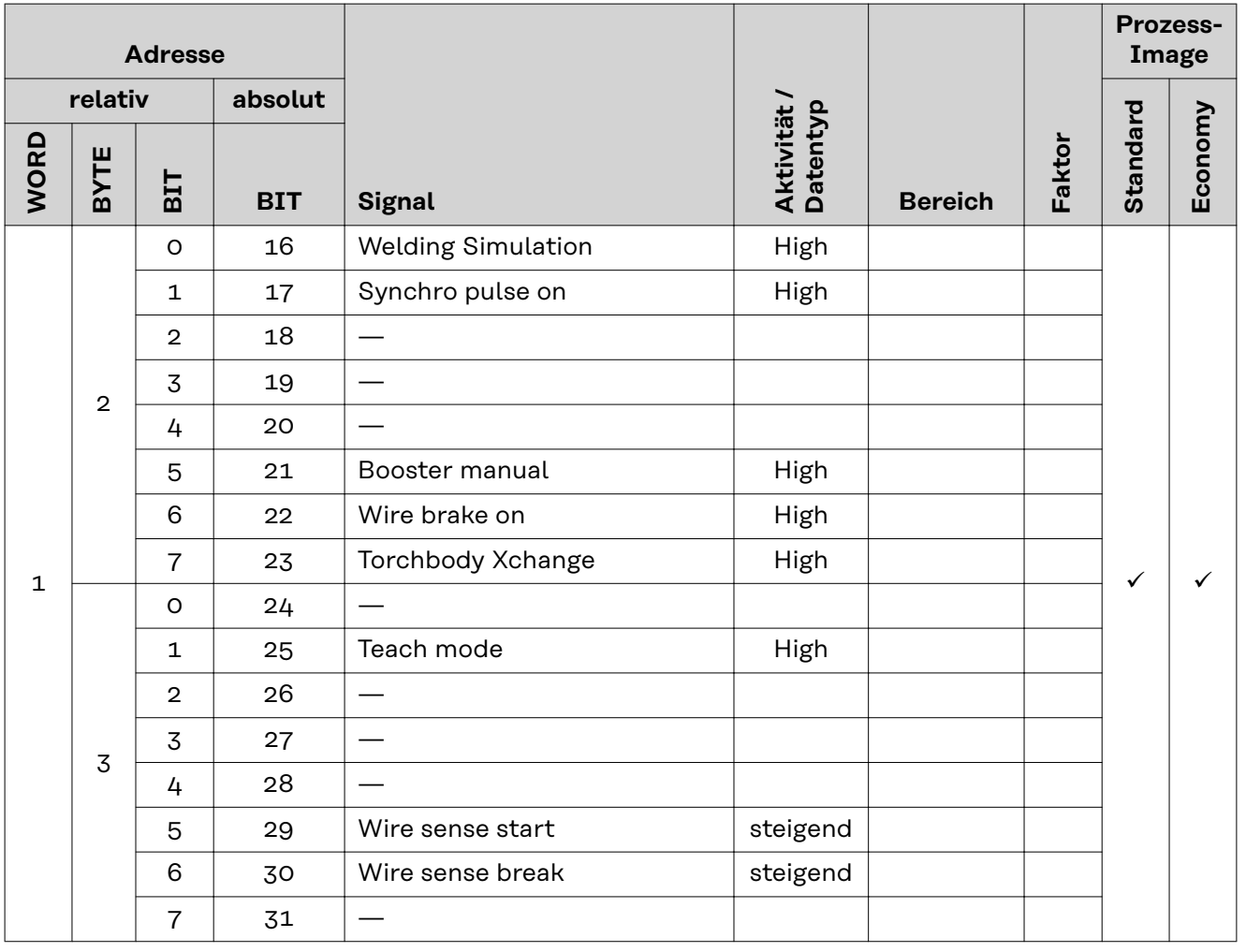

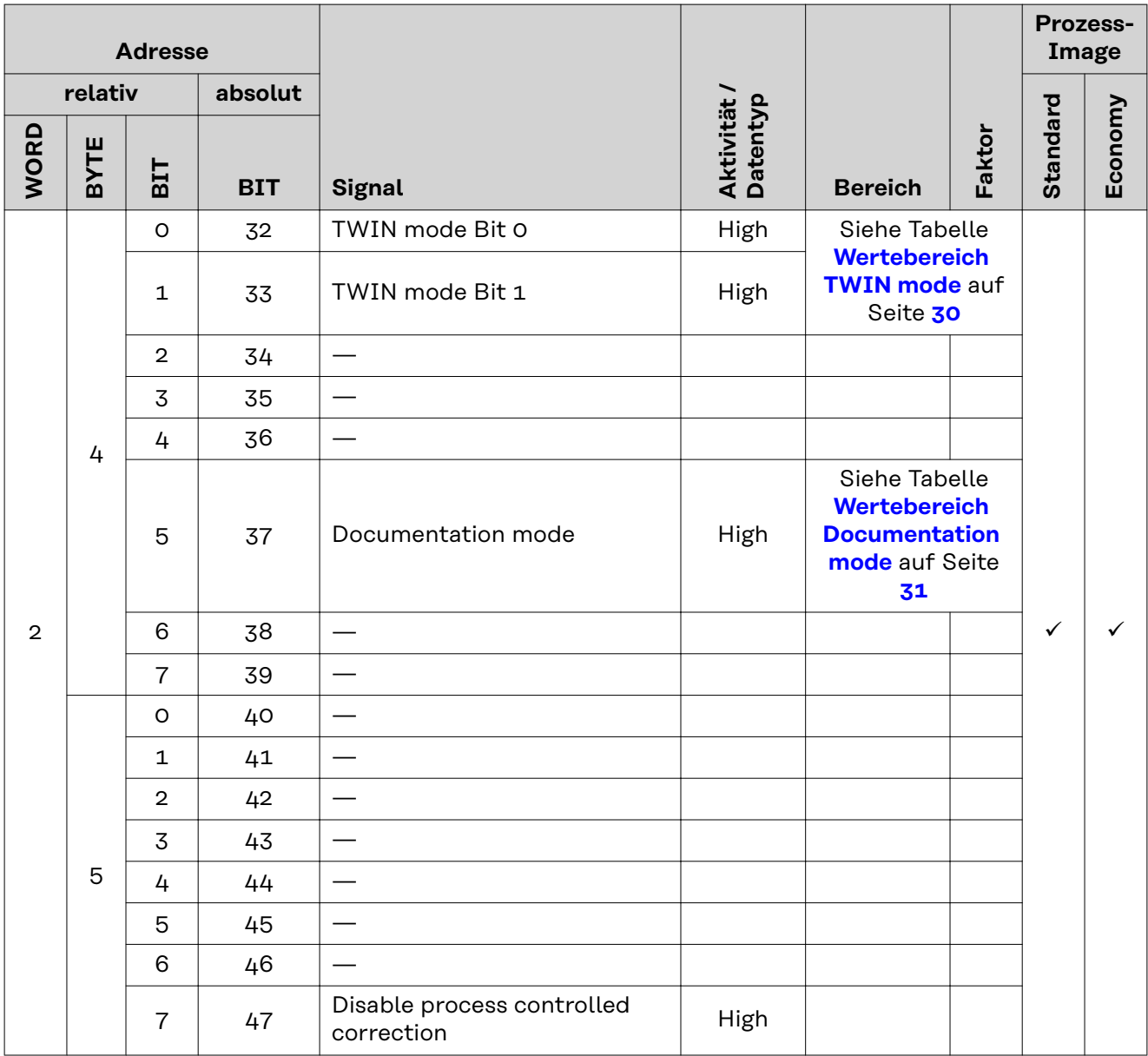

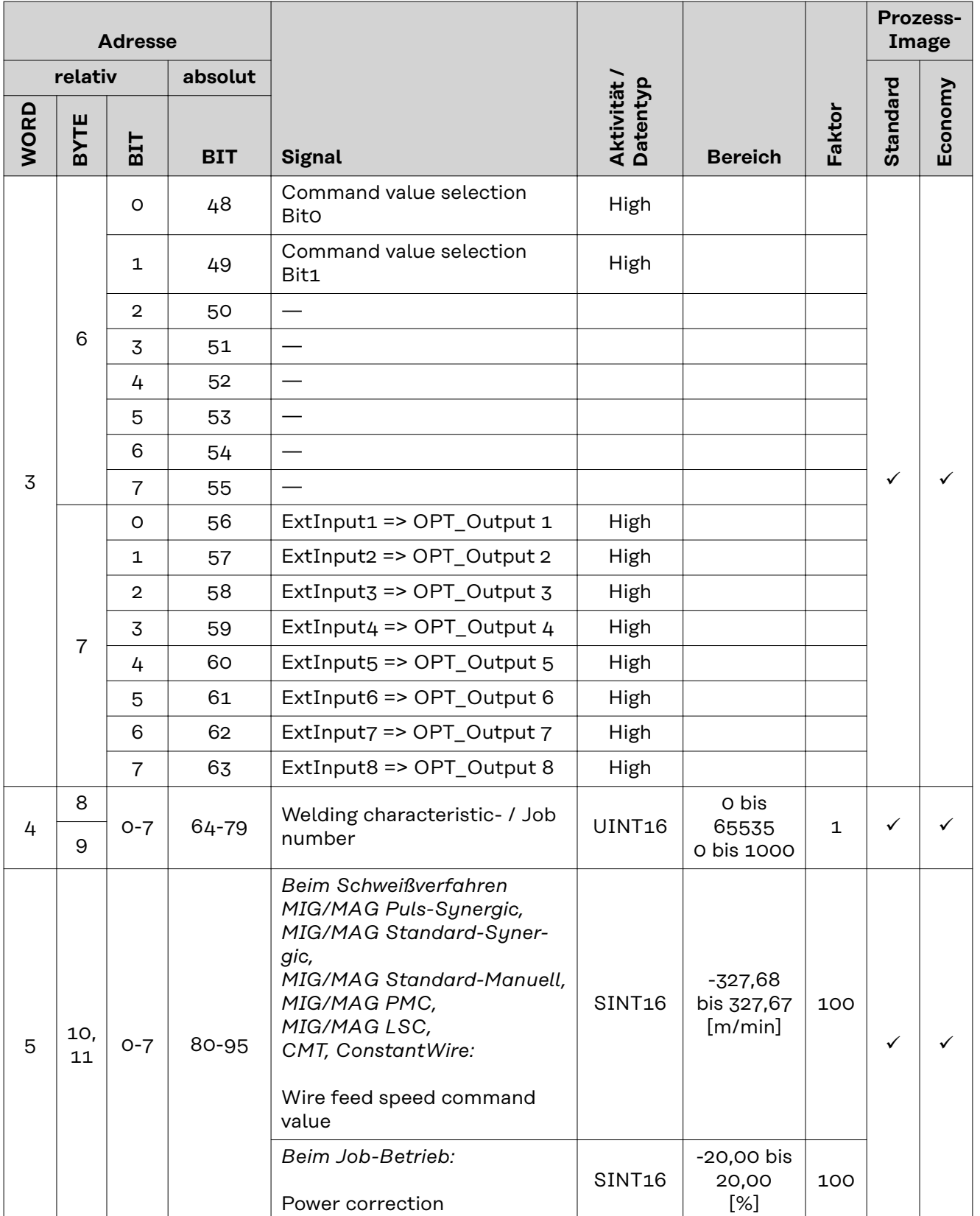

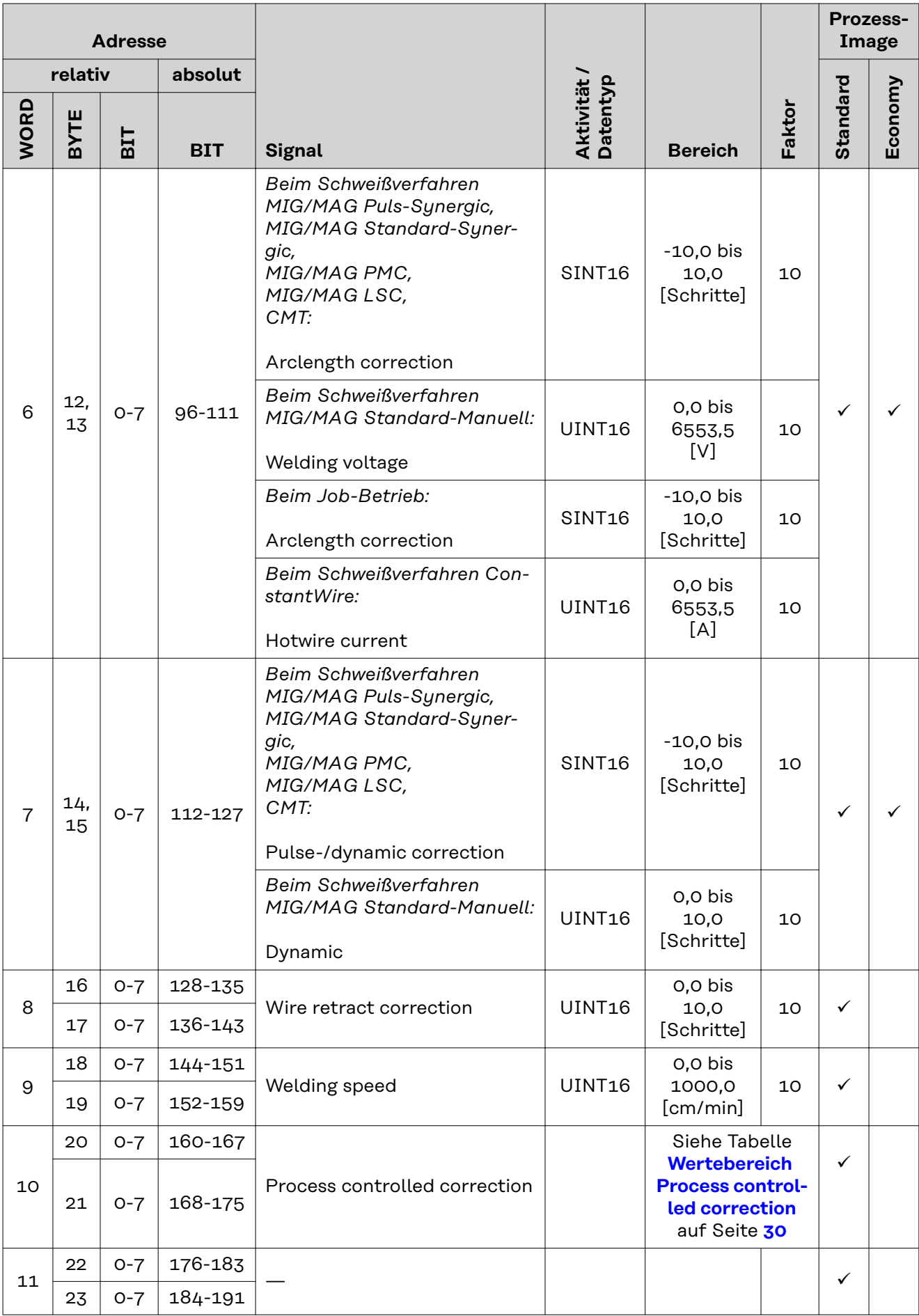

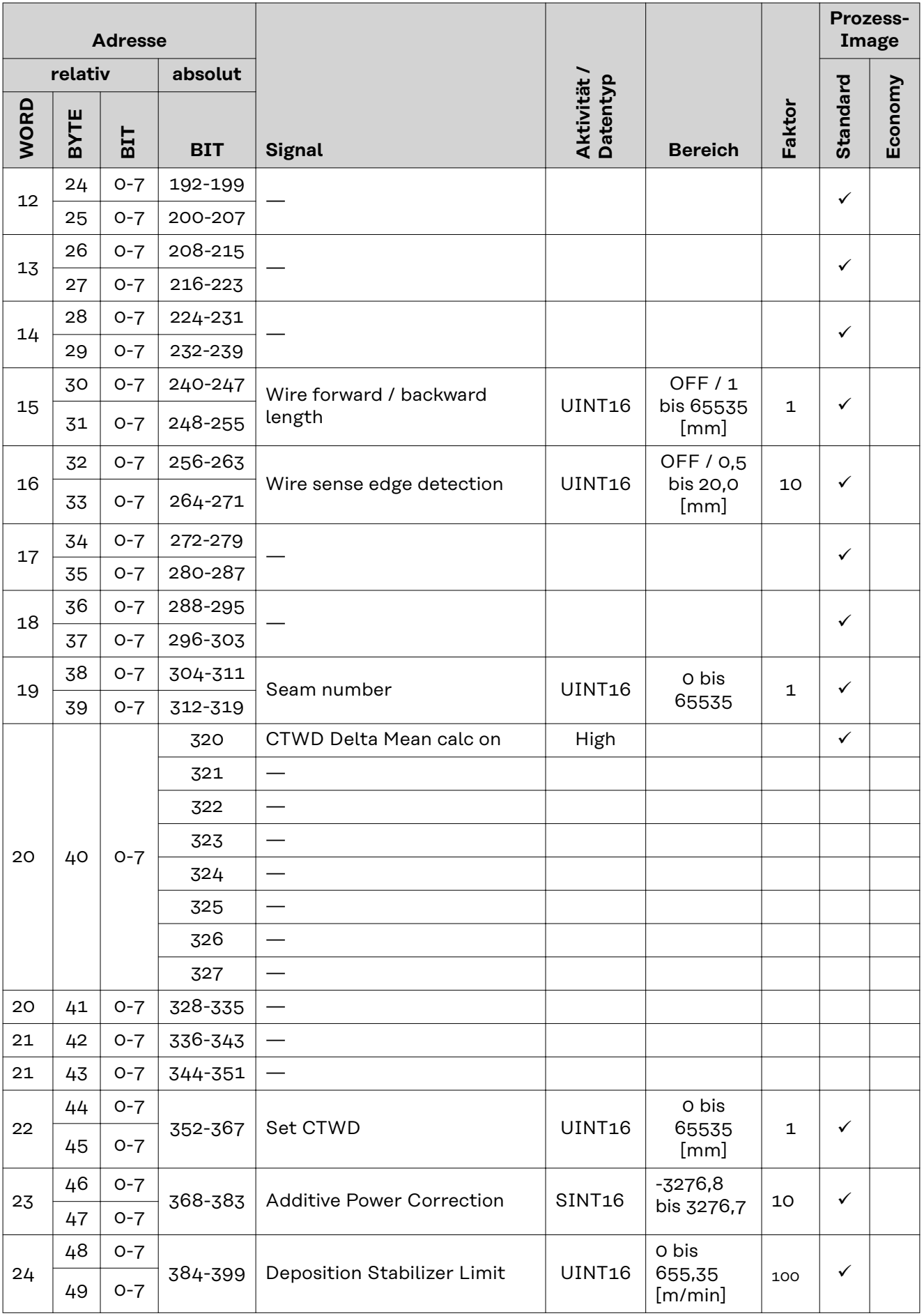

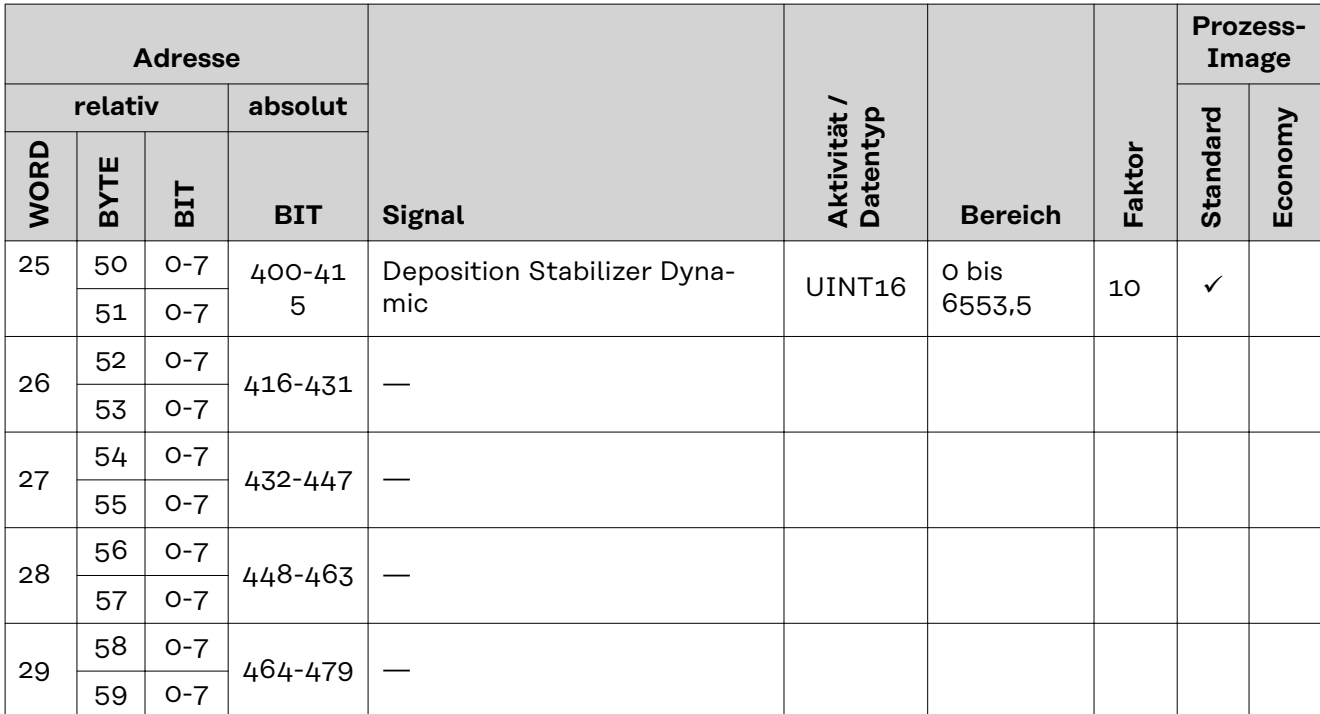

## <span id="page-24-0"></span>**Ausgangssignale**

**Verfügbarkeit der Ausgangssignale**

Die nachfolgend angeführten Ausgangssignale sind ab Firmware V2.0.0 des RI FB PRO/i verfügbar.

#### **Ausgangssignale (von der Stromquelle zum Roboter)**

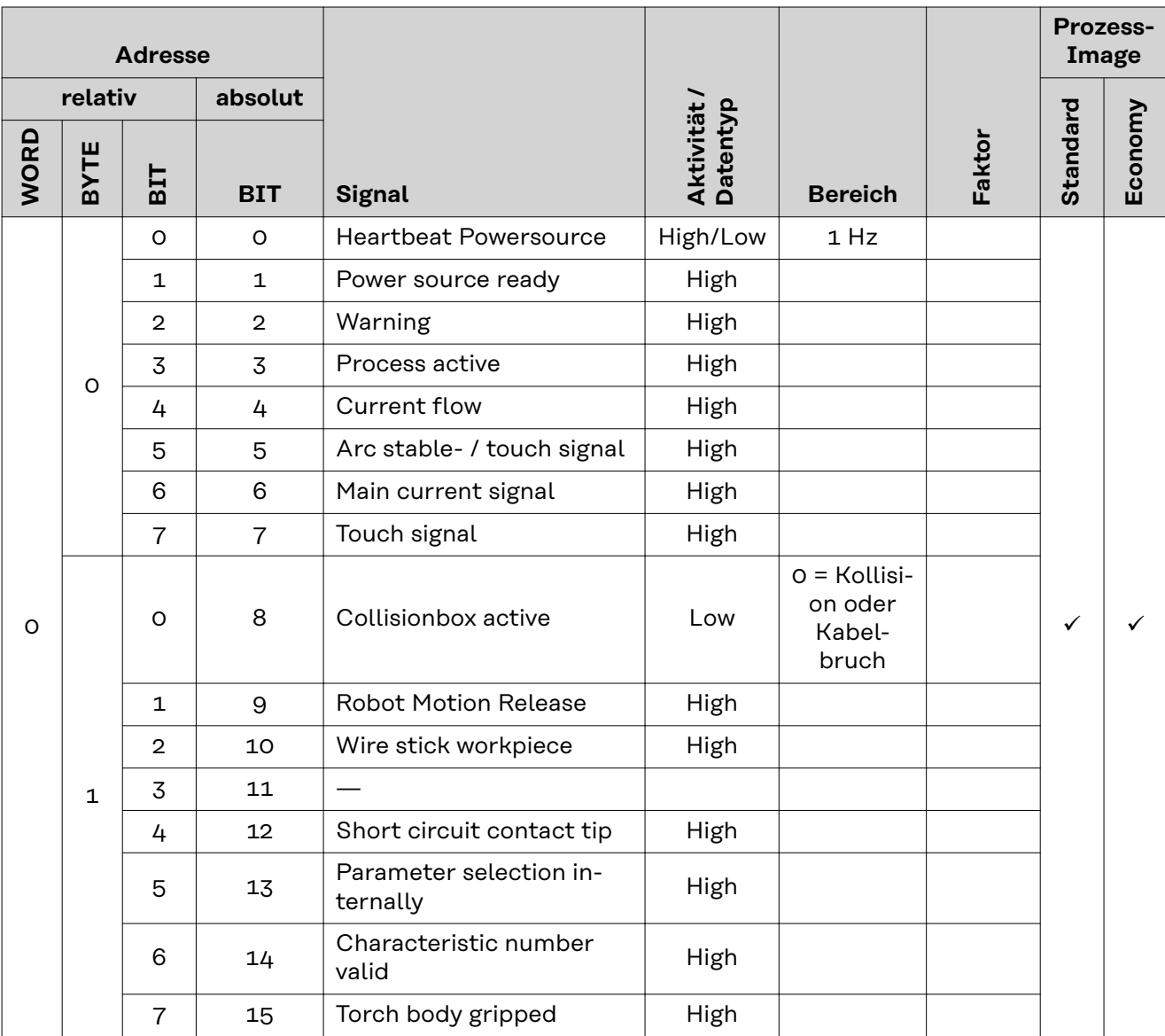

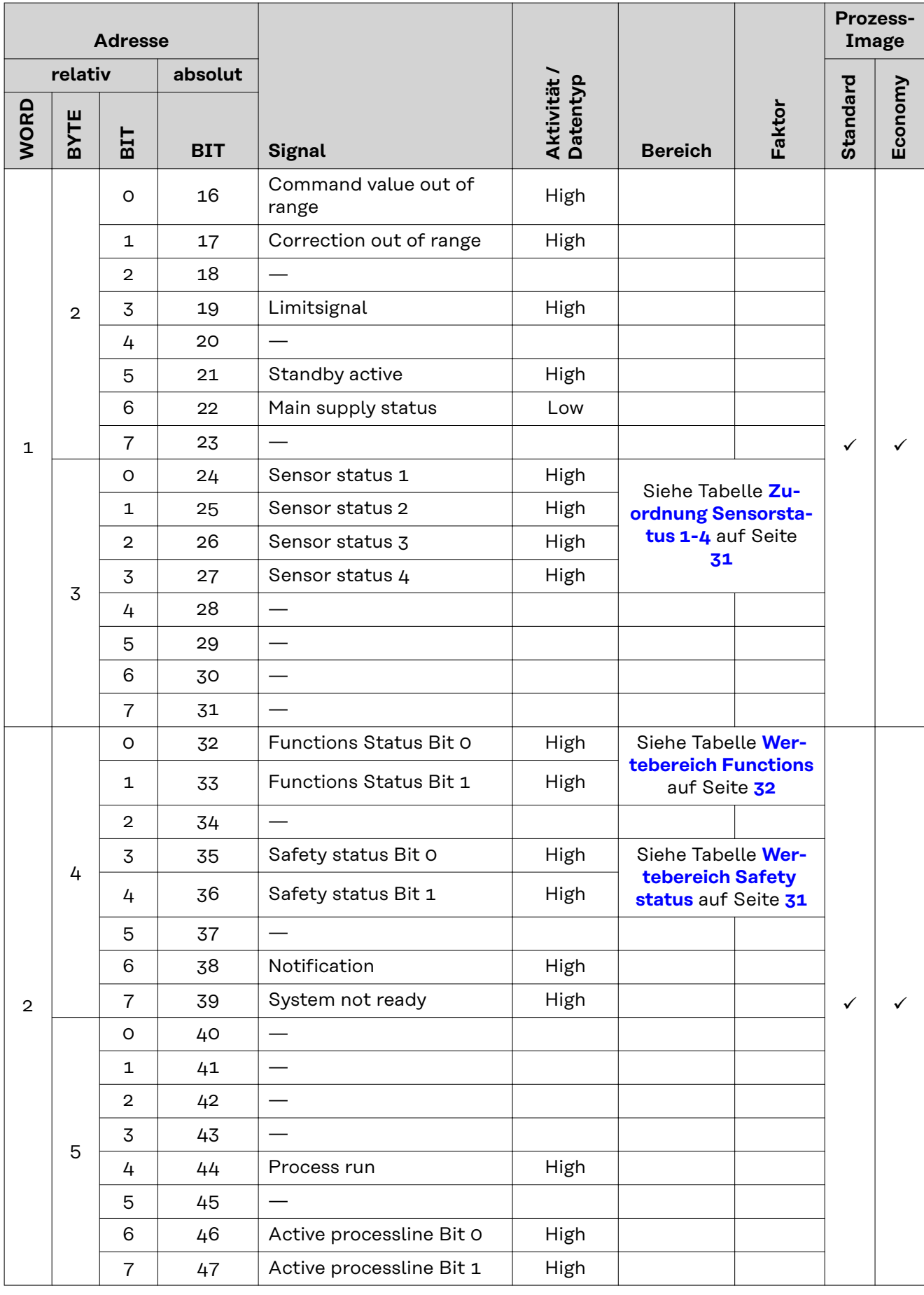

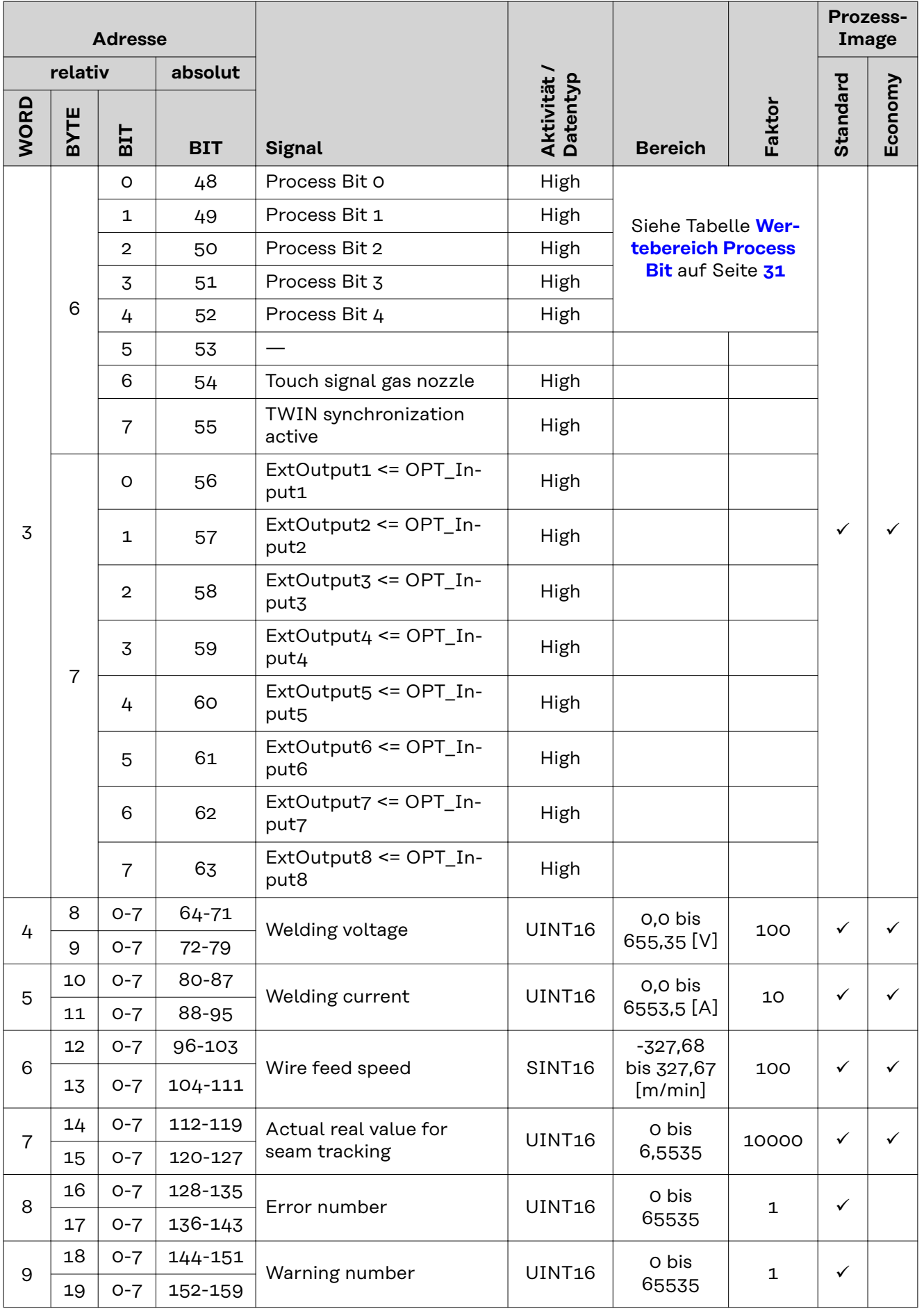

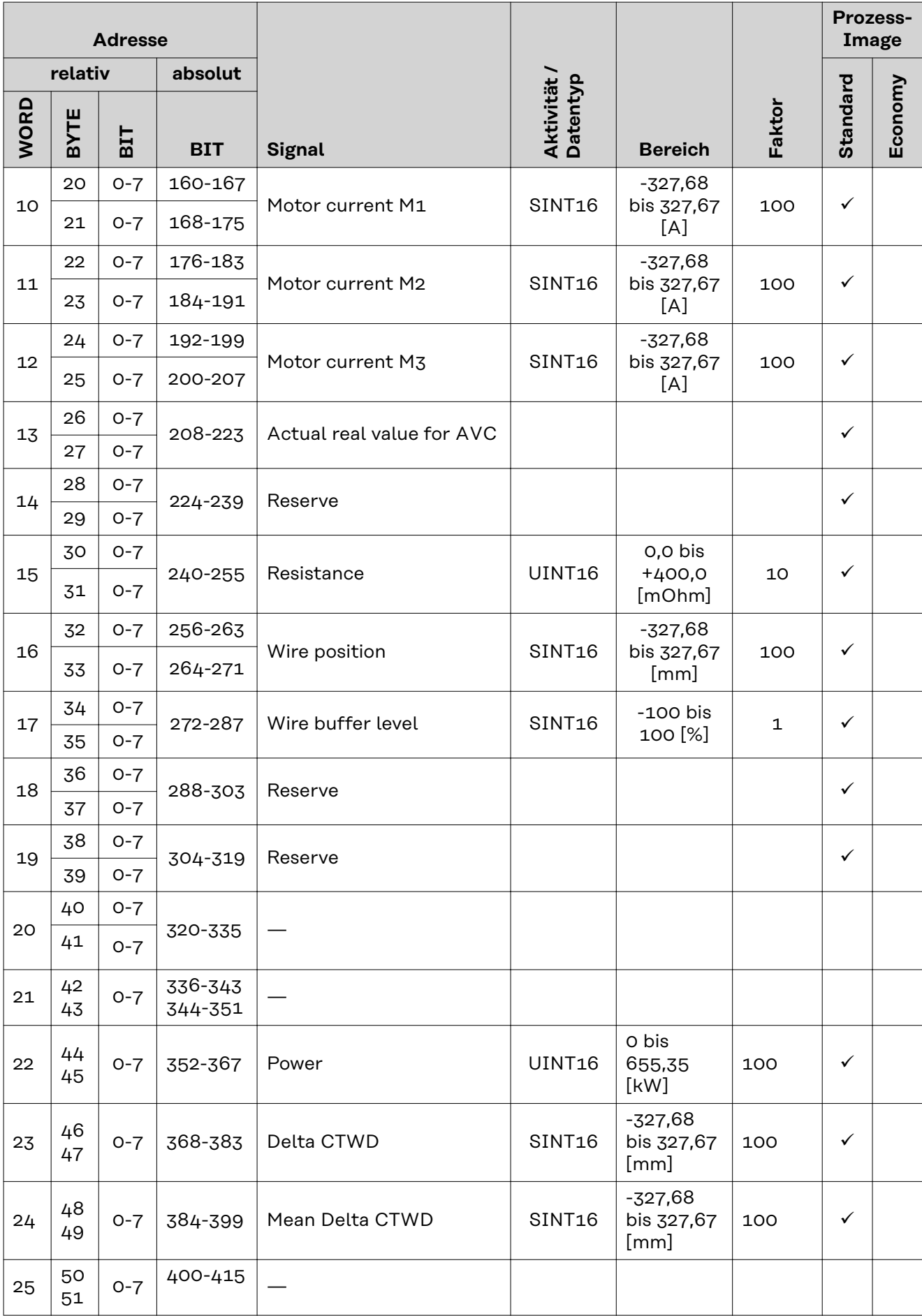

![](_page_28_Picture_113.jpeg)

## <span id="page-29-0"></span>**Wertebereiche**

#### **Wertebereich Working mode**

![](_page_29_Picture_265.jpeg)

*Wertebereich Betriebsart*

#### **Wertebereich Process controlled correction**

![](_page_29_Picture_266.jpeg)

*Wertebereich prozessabhängige Korrektur*

#### **Wertebereich Processline selection Bit 1 Bit 0 Beschreibung** 0 | 0 | Prozesslinie 1 (default) 0 1 Prozesslinie 2 1 0 Prozesslinie 3 1 | 1 | Reserviert

*Wertebereich Prozesslinien-Auswahl*

#### **Wertebereich TWIN mode**

![](_page_29_Picture_267.jpeg)

*Wertebereich TWIN-Betriebsart*

#### <span id="page-30-0"></span>**Zuordnung Sensorstatus 1-4**

![](_page_30_Picture_264.jpeg)

#### **Wertebereich Safety status**

![](_page_30_Picture_265.jpeg)

![](_page_30_Picture_266.jpeg)

![](_page_30_Picture_267.jpeg)

*Wertebereich Dokumentationsmodus*

#### <span id="page-31-0"></span>**Wertebereich Functions**

![](_page_31_Picture_51.jpeg)

![](_page_35_Picture_0.jpeg)

#### **Fronius International GmbH**

Froniusstraße 1 4643 Pettenbach Austria contact@fronius.com www.fronius.com

At www.fronius.com/contact you will find the contact details of all Fronius subsidiaries and Sales & Service Partners.